## **Πμήμα <b>του σομοίωση Φυσικών Διεργασιών Ι με υπολογιστή**<br>Χημικών **(UNISIM) 2023**<br>Μηχανικών **ΟΛΗΓΙΕΣ ΠΡΟΣΟΜΟΙΟΣΗΣ ΑΠΟΣΤΑΚΤΙΚΗΣ ΣΤΗΛΗΣ (UNISIM) 2023 ΟΔΗΓΙΕΣ ΠΡΟΣΟΜΟΙΩΣΗΣ ΑΠΟΣΤΑΚΤΙΚΗΣ ΣΤΗΛΗΣ**

Κορεσμένο υγρό ισομοριακό μίγμα κανονικού πεντανίου C5-κανονικού εξανίου C6 ατμοσφαιρικής πίεσης, παροχής 4.000 kg/h διαχωρίζεται σε αποστακτική στήλη 20 βαθμίδων (με ολικό συμπυκνωτή και αναβραστήρα) προς απόσταγμα 5% mol C6 και υπόλειμμα 5%mol C5. Η πίεση στον συμπυκνωτή και στον αναβραστήρα είναι 1atm. Ποιες είναι οι θερμοκρασίες και οι πυκνότητες (kg/m<sup>3</sup>) των ρευμάτων τροφοδοσίας F, κορυφής (V, L, D) και πυθμένα (V<sub>b, Lb</sub>, B);

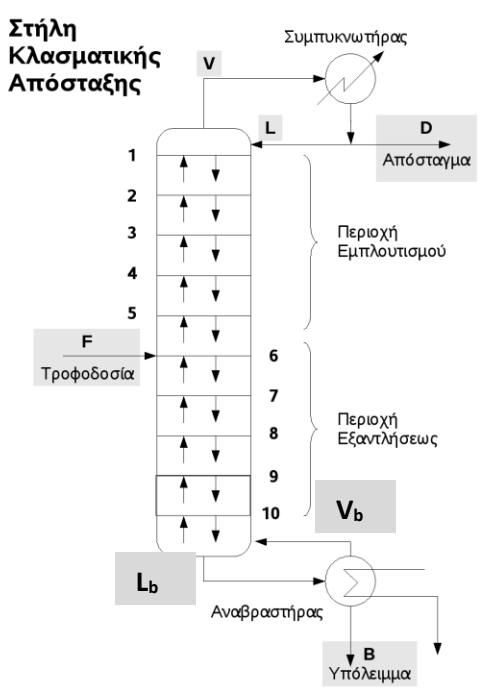

Τμήμα

**ChemEngli** 

**Υπόδειξη**: Για την επίλυση χρησιμοποιήστε την καταστατική εξίσωση Peng-Robinson.

## **ΒΑΣΙΚΑ ΒΗΜΑΤΑ**

- 1. Δημιουργούμε το ρεύμα της τροφοδοσίας F
- 2. Εισάγουμε την αποστακτική στήλη<br>Δεν την προσομοίωση

3. Με διπλό κλικ στη στήλη ενεργοποιείται το πρώτο από τα τέσσερα παράθυρα καθορισμού των παραμέτρων της στήλης. Σε αυτό συνδέουμε το ρεύμα της τροφοδοσίας (F) , καθορίζουμε τον αριθμό των βαθμίδων της στήλης (20) και τον τύπο του συμπυκνωτή (total, partial, full reflux)και ονομάζουμε τα ρεύματα μάζας των προϊόντων (D, Β)και των ρευμάτων εναλλαγής θερμότητας (Qc, Qr)

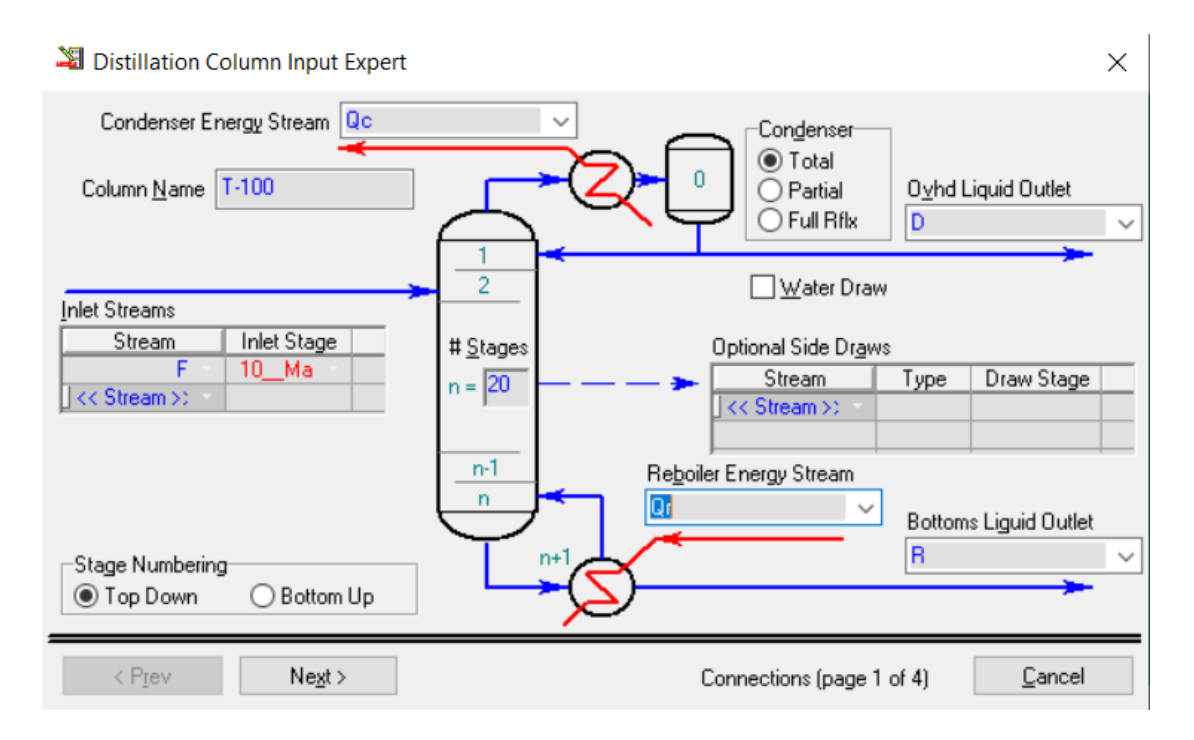

4. Στο επόμενο παράθυρο (με Next) εισάγουμε την πίεση στο δοχείο συλλογής του συμπυκνώματος της κορυφής (1 atm) και την πίεση στον αναβραστήρα (1 atm) και πατάμε next

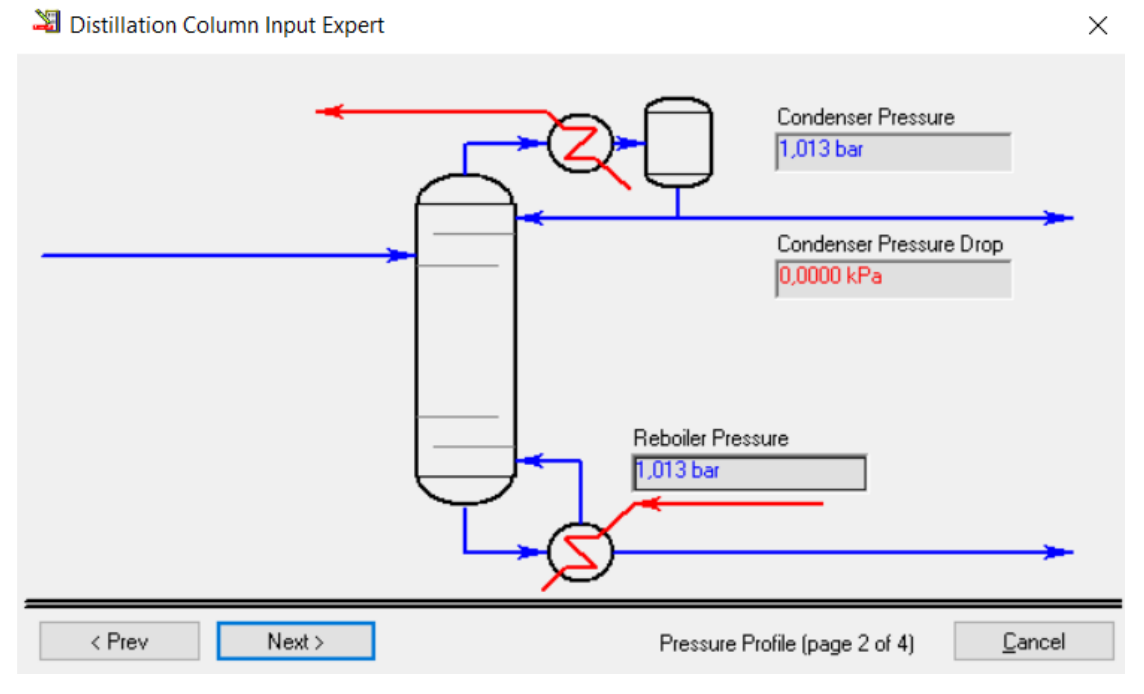

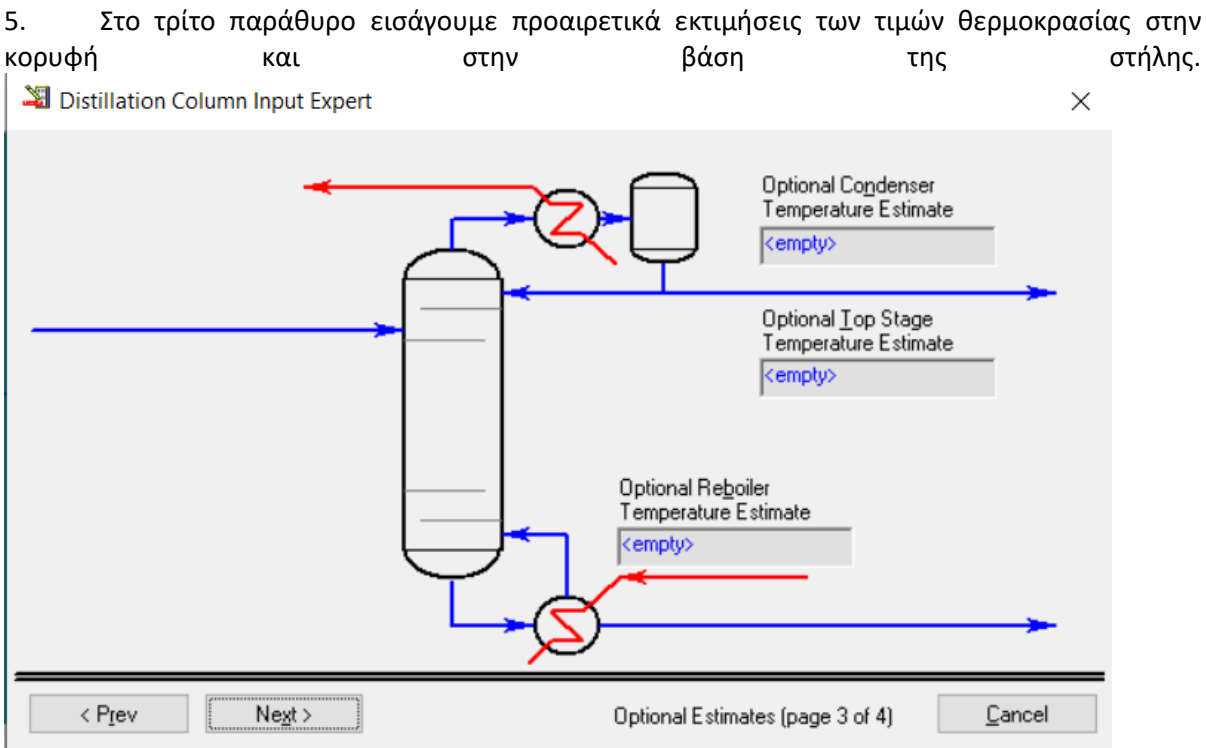

Μπορούμε να το αφήσουμε κενό και να προχωρήσουμε στο επόμενο και τελευταίο παράθυρο πατώντας **Next**. Εδώ μπορούμε να δηλώσουμε τον **λόγο αναρροής** (**reflux ratio**) και τον ρυθμό ροής του **αποστάγματος** (**liquid rate**).

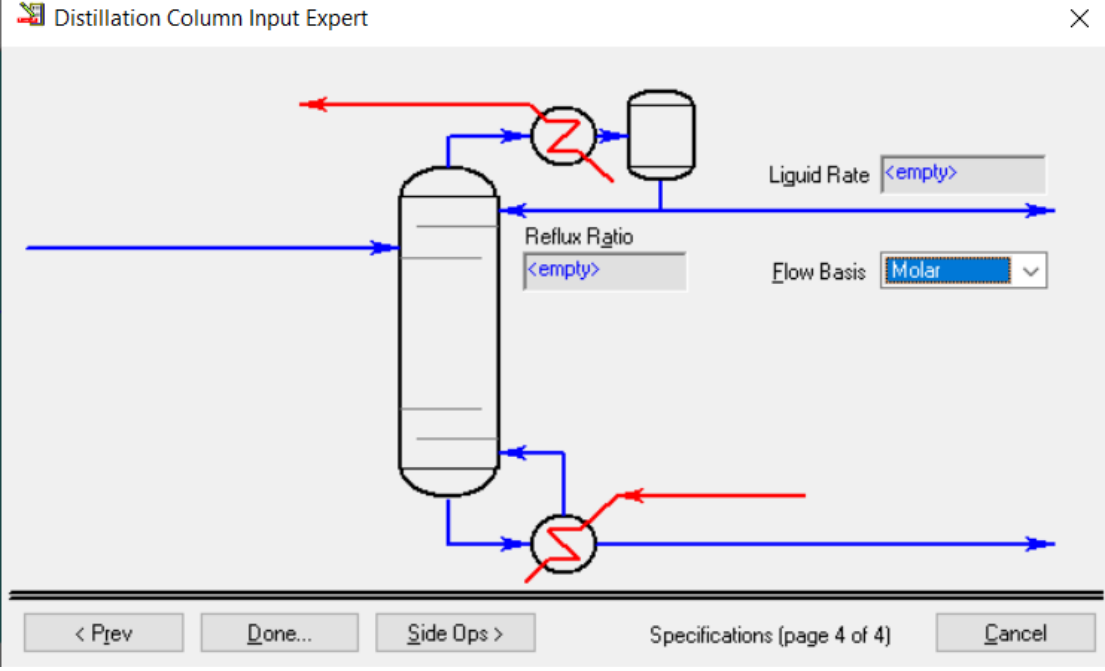

6. Το αφήνουμε κενό και πατάμε done, διότι αυτές οι παράμετροι είναι οι προδιαγραφές (specifications ή **specs**) επίλυσης της στήλης, οι τιμές δηλαδή που προσπαθεί να ικανοποιήσει ο αλγόριθμος σύγκλισης στήλης και τις οποίες είναι καλύτερα να καθορίσουμε στο επόμενο βήμα. Ο αριθμός των προδιαγραφών της στήλης εξαρτάται από τον αριθμό των βαθμών ελευθερίας που έχει η στήλη. Κάθε προδιαγραφή μειώνει τους βαθμούς ελευθερίας κατά ένα. Οι βαθμοί ελευθερίας μιας στήλης απόσταξης με ολικό συμπυκνωτή είναι δύο, ενώ με μερικό συμπυκνωτή 3.

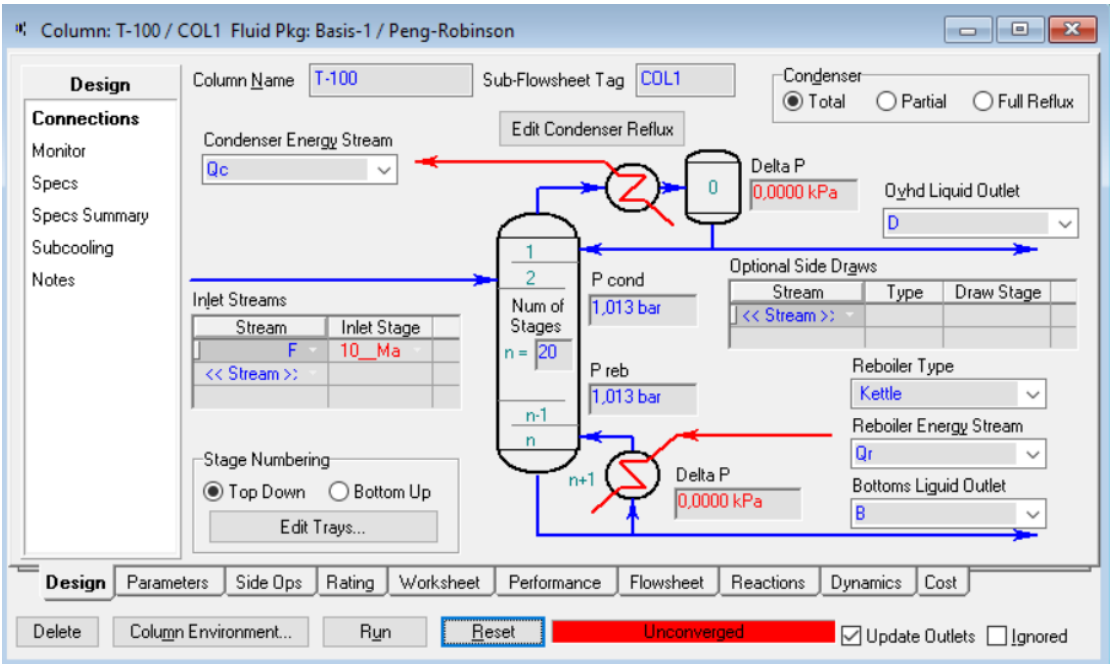

Για να εισαγάγουμε τις προδιαγραφές αυτές στην προσομοίωση ενεργοποιούμε τη καρτέλα **Specs** στο παράθυρο

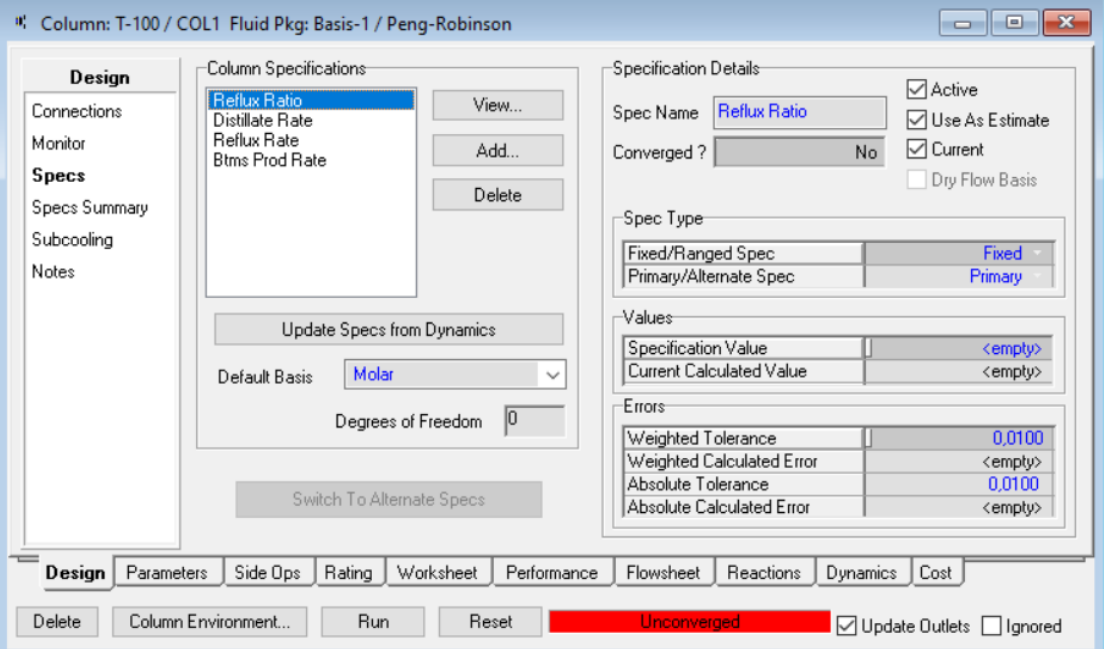

Διαγράφουμε (**Delete**) όλες τις προδιαγραφές και στη συνέχεια με **Add** εισάγουμε τις εξής προδιαγραφές: απόσταγμα 5% mol C6 και υπόλειμμα 5%mol C5 χρησιμοποιώντας την προδιαγραφή **Component fraction** δεδομένου ότι αυτές οι τιμές αναφέρονται σε περιεκτικότητα συστατικού.

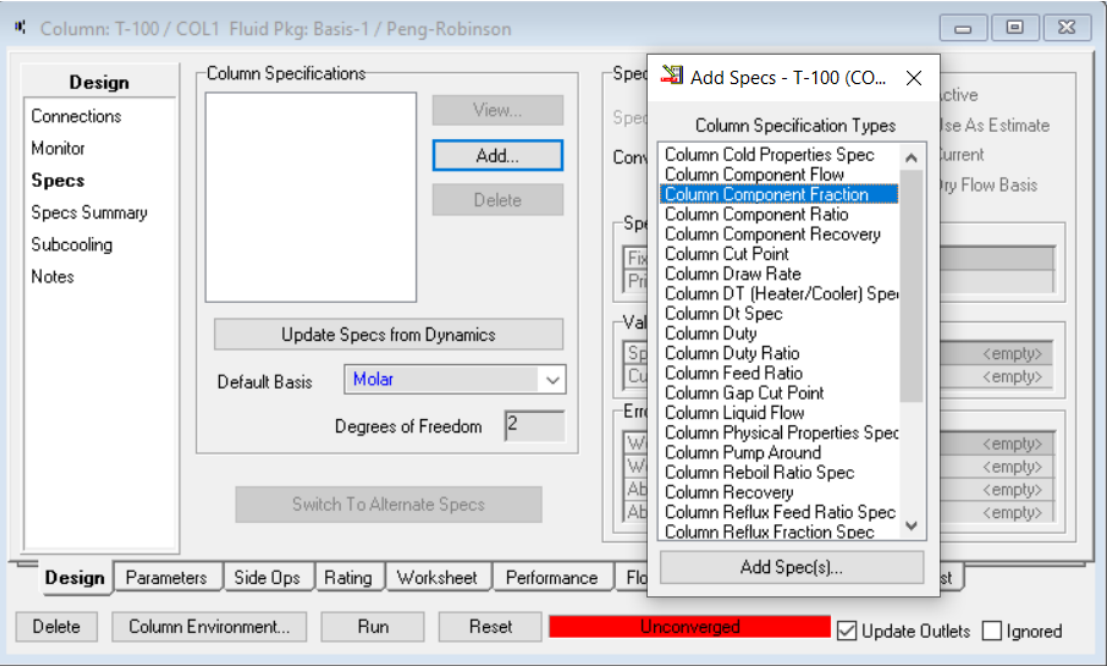

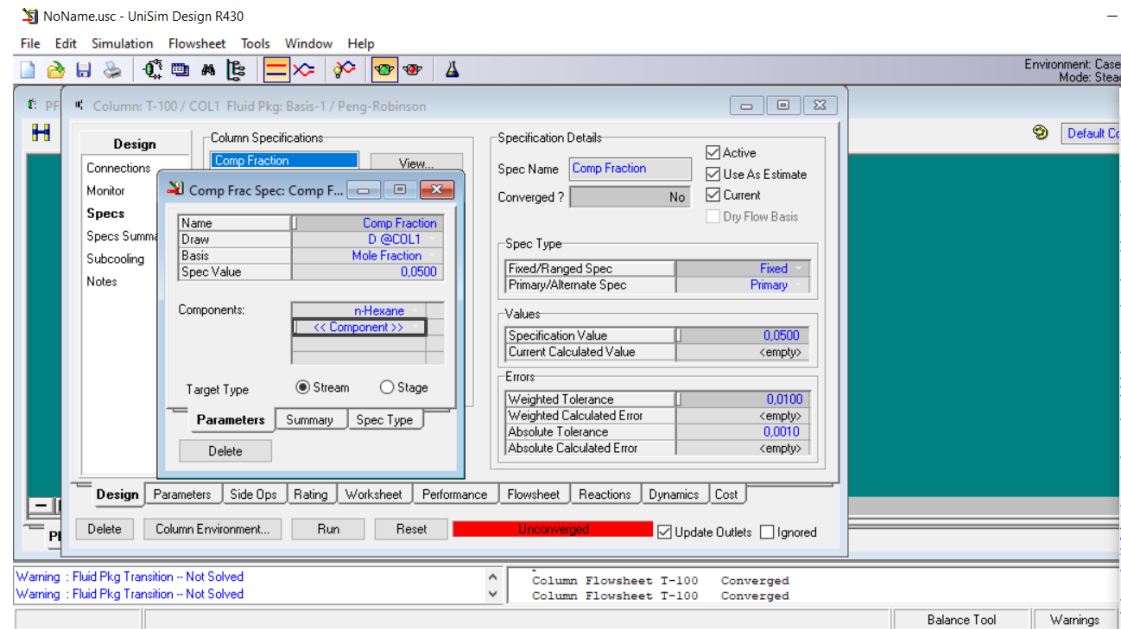

Συνήθεις specs που χρησιμοποιούμε είναι:

- 1. **DRAW RATE**: ΡΕΥΜΑ ΜΑΖΑΣ ΠΟΥ ΕΞΕΡΧΕΤΑΙ ΤΗΣ ΣΤΗΛΗΣ
- 2. **COMPONENT RECOVERY**: ΑΝΑΚΤΗΣΗ ΣΥΣΤΑΤΙΚΟΥ
- 3. **COMPONENT FRACTION**: ΠΕΡΙΕΚΤΙΚΟΤΗΤΑ ΣΥΣΤΑΤΙΚΟΥ
- 4. **REFLUX RATIO**: ΛΟΓΟΣ ΑΝΑΡΡΟΗΣ

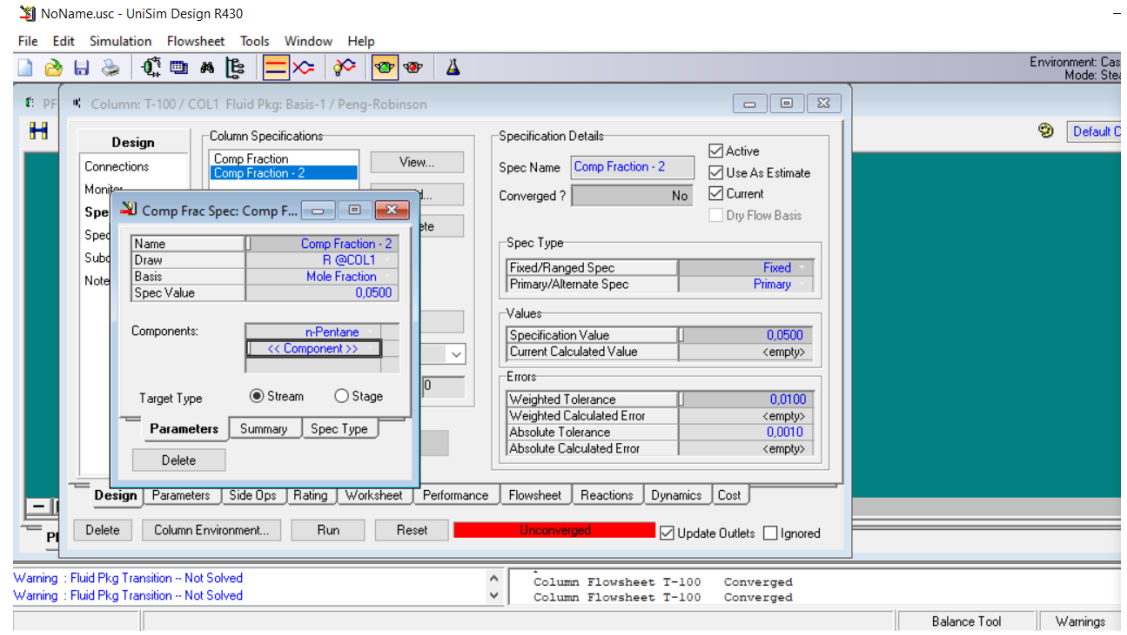

Στην συνέχεια πατάμε **Run** για να ξεκινήσει ο αλγόριθμος σύγκλισης της στήλης

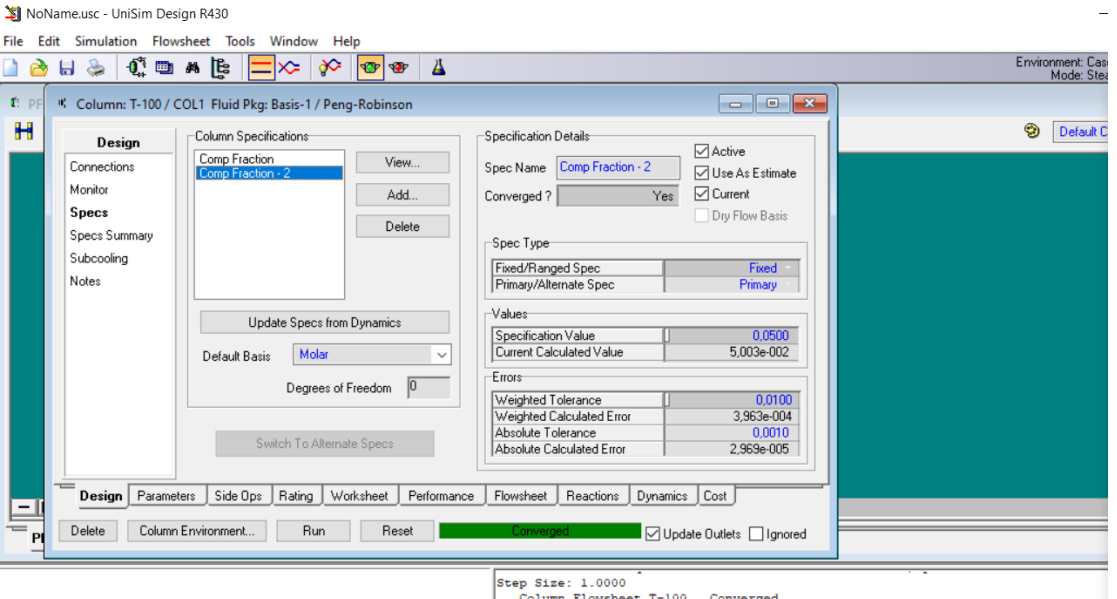

Οι απαντήσεις στα ερωτήματα για τις θερμοκρασίες και τις πυκνότητες (kg/m3) των ρευμάτων τροφοδοσίας F, κορυφής (D) και πυθμένα (B) βρίσκονται στα tabs **performance** και **workbook**

Οι απαντήσεις στα ερωτήματα για τις θερμοκρασίες και οι πυκνότητες (kg/m<sup>3</sup>) των ρευμάτων κορυφής (πριν τον συμπυκνωτή ) (V, L) και πυθμένα (πριν τον αναβραστήρα) (Vb, Lb) βρίσκονται μπαίνοντας στο **Column environment** και πατώντας πάνω στα ρεύματα: **To condenser, Reflux,** 

✿

**Boilup, to reboiler**. Η επιστροφή στο **Parent Environment** γίνεται πατώντας το εικονίδιο στο **Toolbar**.

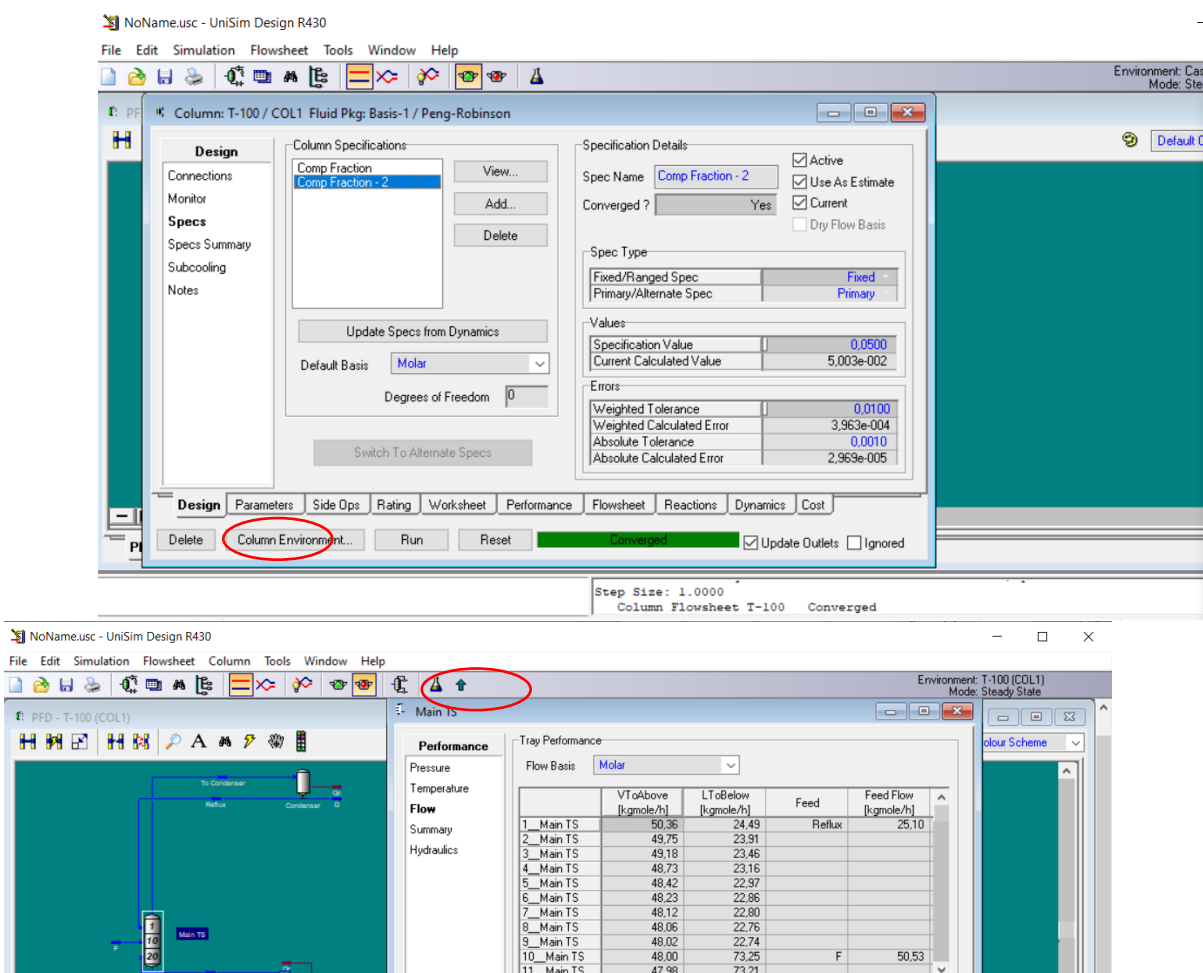

 $\frac{1}{2}$ 

T

Balance Tool **A** 

غصة  $\left|\left|\left|\left|\left|\frac{m - \text{M} \sin{(1.5)}}{\epsilon}\right|\right|\right|\right|$  $\rightarrow$ 量 Design Rating Worksheet Performance Dynamics Delete |  $\Box$ Ignored  $\begin{array}{|c|c|}\hline -\text{min}+&\text{c}\\ \hline \text{rep} &\text{p} &\text{p} &\text{p} \\ \hline \end{array}$  $\langle$  $\Big|_{\texttt{Completed.}}$ 

 $\overline{\phantom{a}}$